## **Online Module Registration – Courses with Elective Modules**

#### Go to the **Student Administration Portal** website: [www.si.ul.ie](http://www.si.ul.ie/)

#### You will be prompted for your **Student ID** and **PIN**:

## Log-in to the Student Administration Portal

This page is the Student Administration Portal log-in screen. Please use the form below to supply your log-in details and click the 'log-in' button to access the system.

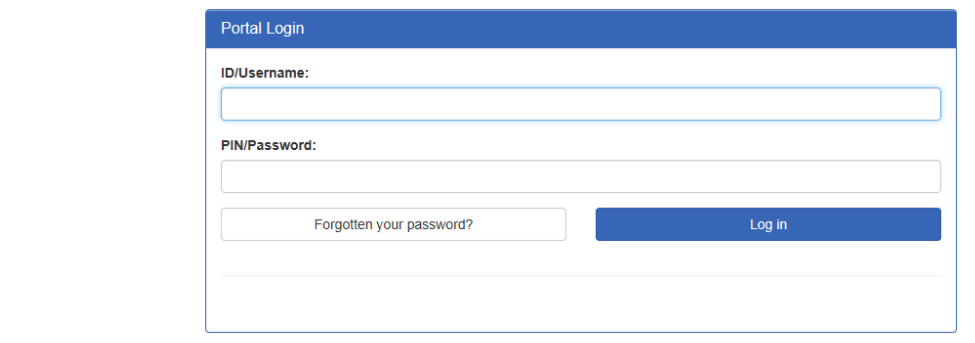

Enter your ID number in the *ID/User-name* field

Enter your Student Administration Portal account Password in the *Pin/Password* field\*

**\*** If you cannot remember your Student Administration Portal Password you can request a new one by sending an email containing your ID number t[o pinreset@mic.ul.ie](mailto:pinreset@mic.ul.ie)

### Click on the *Log-in* button

You will be prompted to enter your Date of Birth in the format DDMMYY:

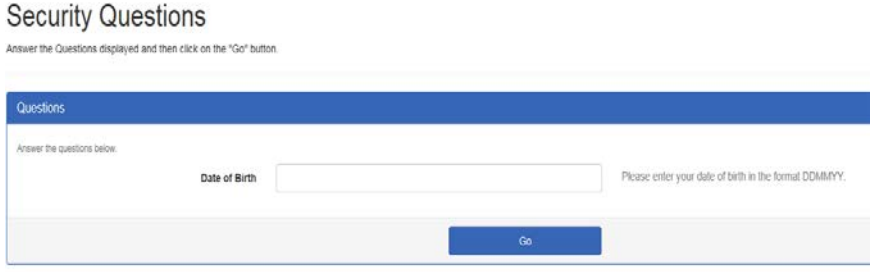

Enter your Date of birth, then click *Go>>*, the Student Administration Portal Home page will appear:

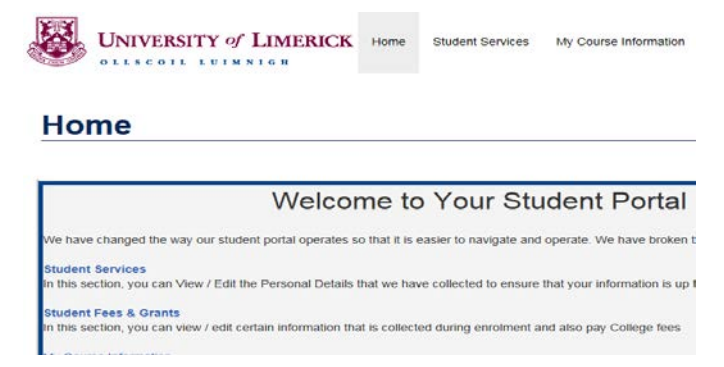

Click on the *My Course Information* page, the following screen will appear:

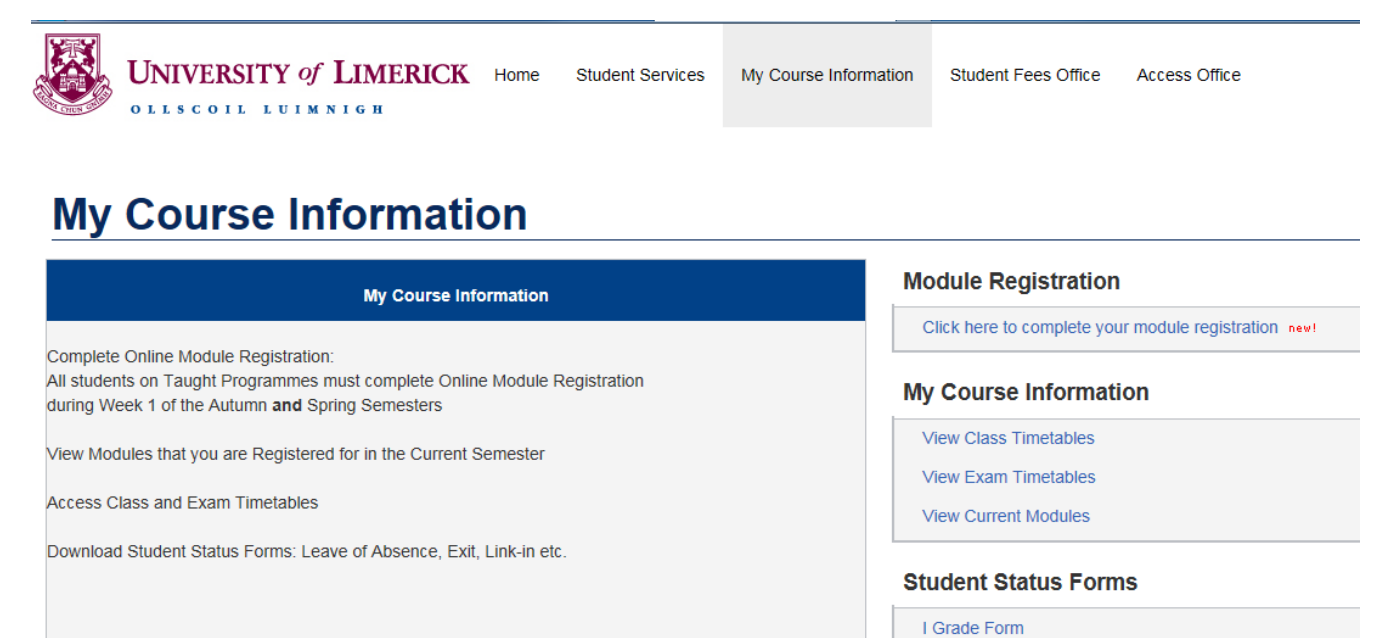

Access to transcripts on the Student Administration Portal will be re-enabled at 2.00pm on Monday. June 20th, 2016.

Click on the link in the **Module Registration** panel that says *Click here to complete your module registration*.

Internal Transfer Form

The following screen will appear, indicating:

- 1. *Selected Modules*: The compulsory modules you are required to take
- 2. *Pick Modules*: The list of elective modules where you have choices to make

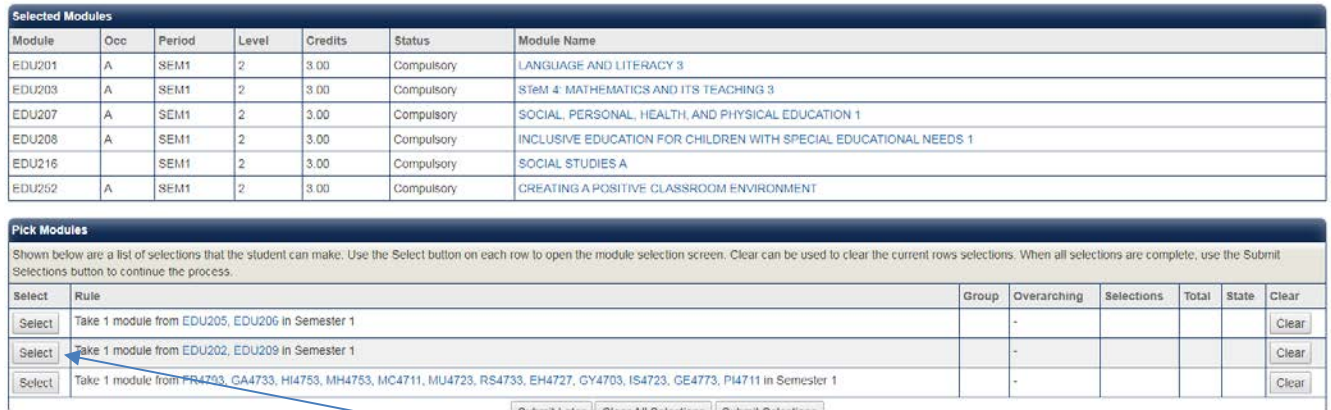

To choose from a list of electives, click on the *Select* button.

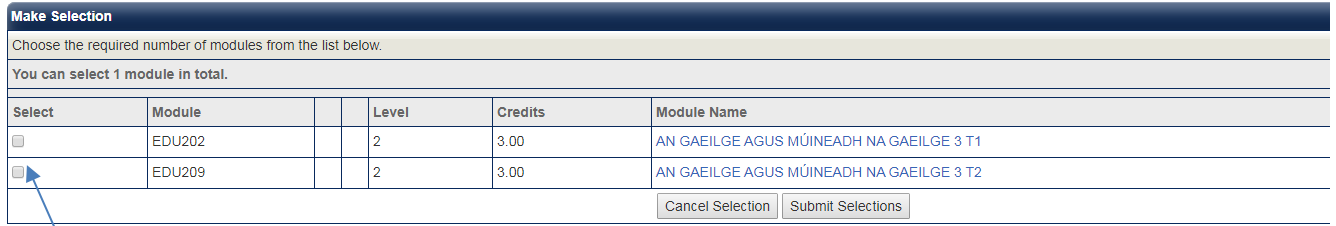

Read the list of elective modules carefully, then select the module by clicking on the relevant box in the *Select* column, then click *Submit Selections* to confirm your elective module.

If you have more than one elective module to pick, click on the second *Select* button, and repeat the steps as outlined above until you have selected all your elective modules.

Once you have selected all your elective modules, the *Pick Modules* panel will indicate the modules you selected under the *Selections* column:

|                  | Selections button to continue the process.                                                                                         |  |                              |                  |                                                                                |            |  |      |                            |
|------------------|----------------------------------------------------------------------------------------------------|--|------------------------------|------------------|--------------------------------------------------------------------------------|------------|--|------|----------------------------|
| Select<br>Select | Rule<br>Take 1 module from EDU205, EDU206 in Semester 1                                                                            |  | Group Overarching Selections | Selected Modules |                                                                                |            |  | 1.00 | Total State Clear<br>Clear |
|                  |                                                                                                    |  |                              |                  |                                                                                |            |  |      |                            |
|                  |                                                                                                    |  |                              |                  | Module Name                                                                    | Period Occ |  |      |                            |
|                  |                                                                                                    |  |                              |                  | EDU205 CHRISTIAN RELIGIOUS EDUCATION 1 - NORMAL<br><b>GRADING REGISTRATION</b> | SEM1 A     |  |      |                            |
| Select           | Take 1 module from EDU202, EDU209 in Semester 1                                                                                    |  |                              |                  | <b>Selected Modules</b>                                                        |            |  | 1.00 | Clear                      |
|                  |                                                                                                    |  |                              | Module Name      |                                                                                | Period Occ |  |      |                            |
|                  |                                                                                                    |  |                              |                  | EDU202 AN GAEILGE AGUS MÚINEADH NA GAEILGE 3 T1 SEM1 A                         |            |  |      |                            |
| Select           | Take 1 module from FR4793, GA4733, HI4721, MH4753, MC4711, MU4723, RS4733, EH4727, GY4703,<br>IS4723, GE4773, PI4711 in Semester 1 |  |                              | Selected Modules |                                                                                |            |  | 1.00 | Clear                      |
|                  |                                                                                                    |  |                              | Module Name      |                                                                                | Period Occ |  |      |                            |
|                  |                                                                                                    |  |                              |                  | MC4711 INTRODUCTION TO MEDIA AND COMMUNICATION SEM1 A<br>THEORY                |            |  |      |                            |

Click *Submit Selections* to proceed or if you have made an incorrect selection, click on the *Clear*  button to re-select your elective(s)

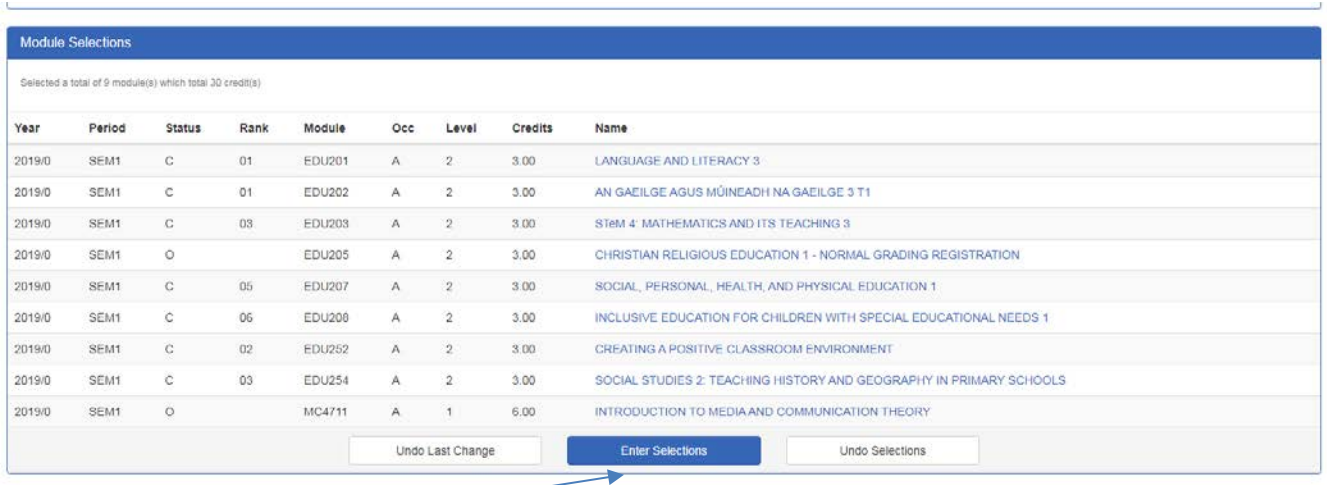

Click the *Enter Selections* button to proceed, or the *Undo Selections* if you wish to go back and change your module selections.

# **Confirm Module Registration**

NOTE: There are 2 steps to module registration:

1. Enter Module Selections (pre-registration of modules) Previous Screen

2. Confirm Module Registration (occurs in Week 1 of Semester only) Current Screen

Both steps must be complete by the end of Week 1 to ensure you have successfully registered your modules

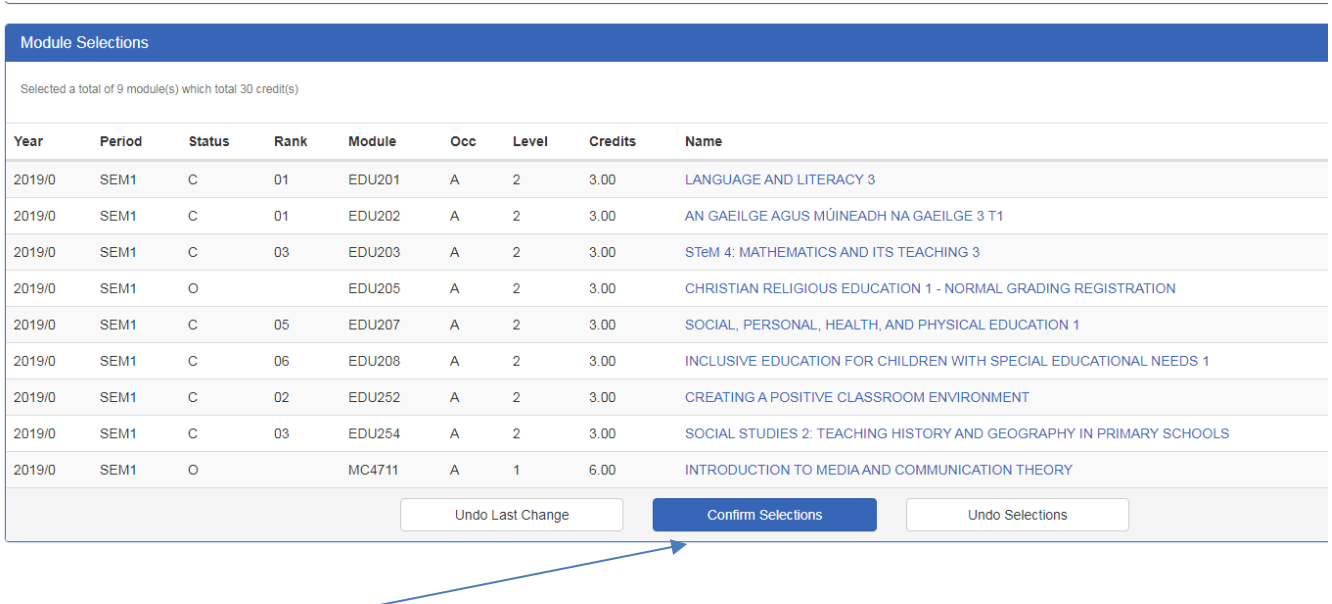

Click *Confirm Selections* to complete your Online Module Registration

**If you encounter an error or problem while completing online registration please email saa@mic.ul.ie stating your name and ID number, and a brief description of the problem**